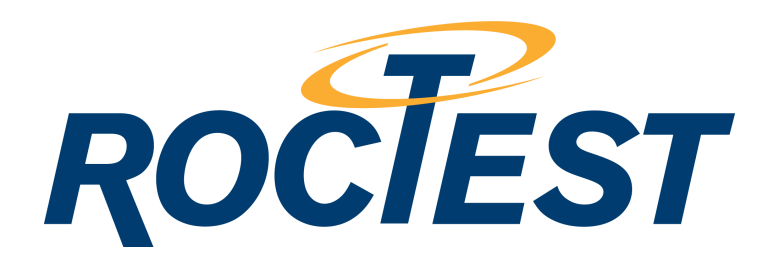

# **INSTRUCTION MANUAL**

## **TELEPENDULUM**

**Model RxTx** 

Roctest Limited, 2002. All rights reserved.

This product should be installed and operated only by qualified personnel. Its misuse is potentially dangerous. The Company makes no warranty as to the information furnished in this manual and assumes no liability for dama

 Tel.: 1.450.465.1113 • 1.877.ROCTEST (Canada, USA) • 33.1.64.06.40.80 (France) • 41.91.610.1800 (Switzerland) www.roctest-group.com

E1091X-020306

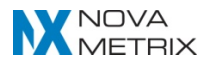

## **INSTALLATION AND CONFIGURATION MANUAL (this manual to be used with software version V3.x)**

## **INTRODUCTION:**

The TELEPENDULUM is an electronic detection instrument designed to measure and record the movements of auscultation pendulum used in various Civil Engineering works: dams, hydro and nuclear power stations, bridges, buildings and rock foundations. The TELEPENDULUM can measure horizontal movements in the two axes and in the case of penduli equipped with an additional Invar levelling wire it can also measure vertical movements.

A network of CCD's set-up along the X, Y, and Z axes permits the full detection of the pendulum wires. An integrated microprocessor manages all the TELEPENDULUM's activities. At all times the user can query the measuring system locally through an asynchronous terminal or from any distance via a telephone link through the integrated modem. The HAYES type integrated modem can operate at 1200 or 2400 bps.

Since the TELEPENDULUM is programmable the user can define certain of the control parameters. This is the configuration of the instrument. The user can change the configuration at all times and new data is immediately stored in a non-volatile memory. To help fine tune the TELEPENDULUM a number of configuration and diagnostic functions are offered.

By using a different software version the user interface is available either in English or in French. The Menus Display, Configuration and Diagnostic commands are grouped under three separate menus. Each menu comes with a HELP command.

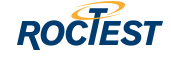

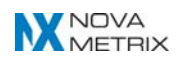

## **COMMUNICATION LINK:**

To communicate with the TELEPENDULUM, you need only to use a standard asynchronous terminal (note 1) set to the following parameters:

> **8 bits/characters, 1 stop bit, without detection or generation parity Integrated Duplex (FDX)**  (The TELEPENDULUM software echoes the received characters) **XON/XOFF Debit control Must supply RTS(4) or DCD(8) whether terminal is DTE or DCE.**

The terminal **speed** must correspond to the one defined by the printed circuit DIP switches positions (8 positions), identified as **SW1. RXTX** delivers the instrument with the switches set up to connect locally (via the **console port**) at 9600 bps and a modem connection capable of 1200 or 2400 bps (note). The switch positions for other speeds are the following:

## **INTERRUPTEUR DIP - SW1**

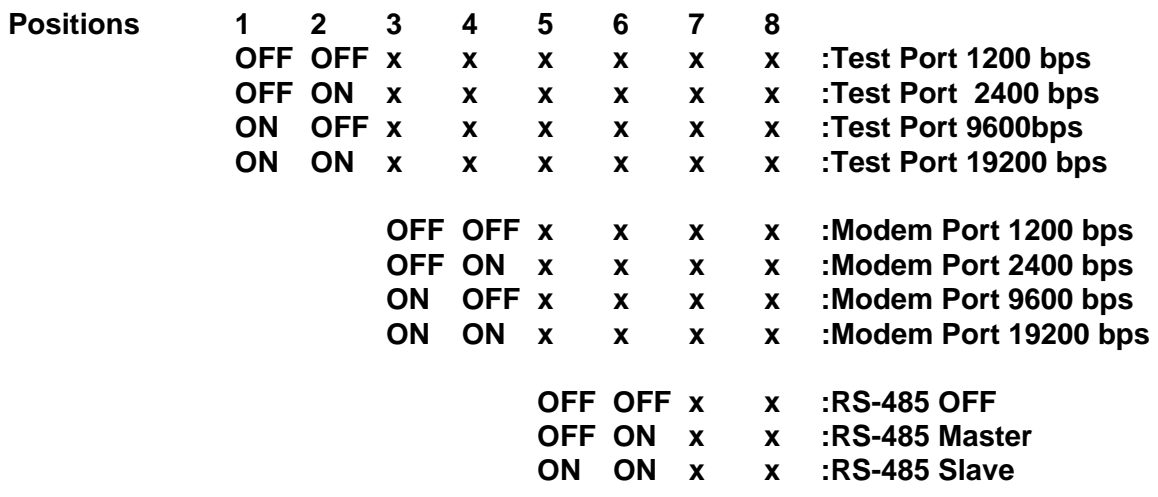

## **NB: Positions, 7 and 8 of SW1 are not useful to the user, and must remain at OFF position. The same applies to the 8 positions for the DIP switch identified as SW2.**

Each communication port can be set up in DTE or DCE by using the jumpers on the printed circuit. The console port is set up at the plant in DCE mode to be connected to a terminal or to a PC serial port (DTE). The modem port is set up in DTE mode for a direct connection to a telecommunication network.

#### **WARNING**:

The TELEPENDULUM can **ONLY** communicate WITH ONE (1) USER AT A TIME.

**Example:** A terminal permanently connected (RTS ON) to the console port will STOP anyone from accessing the TELEPENDULUM via a modem.

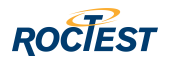

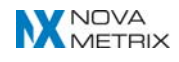

## **TELEPENDULUM INSTALLATION:**

The movements measured by the TELEPENDULUM are displayed in an axis system where:

X shows the longitudinal movements with the positive values towards the right bank of the river;

Y shows the upstream/downstream movements with the positive values downstream

Z shows the vertical movements with the positive values upwards.

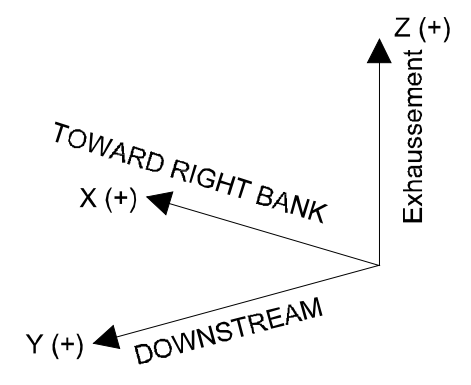

To present the accumulated data in the above-described manner the TELEPENDULUM must be told the type of pendulum system being used and the orientation of the console slot in relationship to the axes system. The pendulum system can be a standard-type pendulum or an inverted pendulum. The configuration menu requires the answer to the following questions:

1) Pendulum

[STANDARD,INVERTED,def:INVERTED]:

2) Position of the TelePendulum slot

[UPSTREAM,RIGHT\_BANK,DOWNSTREAM,LEFT\_BANK,def:UPSTREAM]:

The TELEPENDULUM can be installed without unhooking the pendulum wire. In the case of a pendulum equipped with a levelling wire the cabinet slot must be positioned in one of the manners described below which correspond to the position of this levelling wire. The cabinet slot serves as the reference point when positioning the TELEPENDULUM. In the case of a pendulum without levelling wire the cabinet is positioned with the slot upstream. When using the configuration menu to set up the TELEPENDULUM you must use the following figures as your guide to describe the orientation of the cabinet slot:

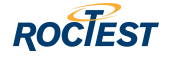

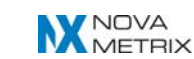

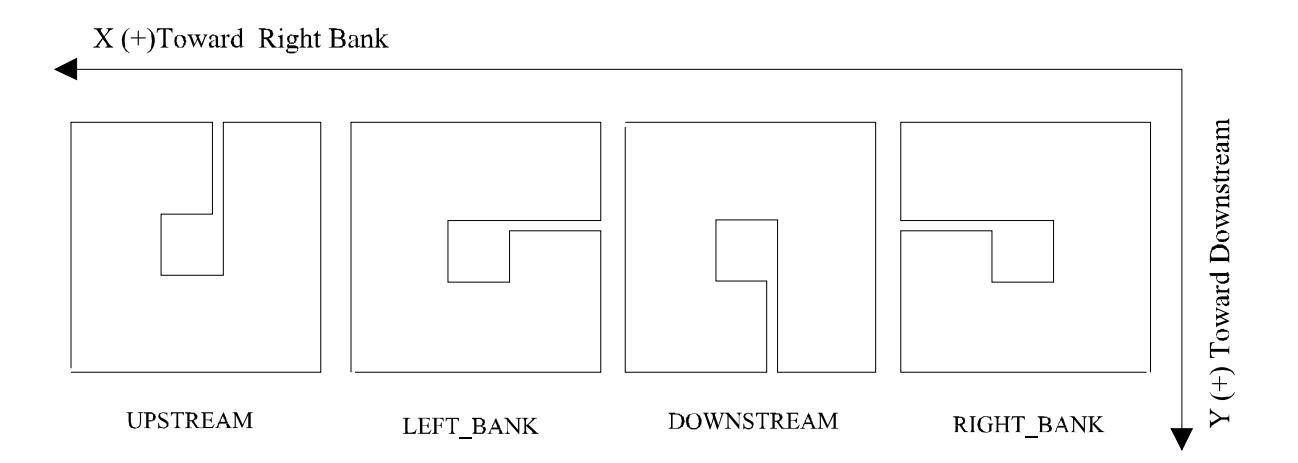

**NB: Please REMEMBER that only the pendulum wire can be found in the active measurement zones of the X and Y monitoring windows.** The TELEPENDULUM must be positioned so the levelling wire and its cursor (Z-axis measurements) use the space close to the slot as shown in the above diagrams.

## **MENUS DISPLAY**:

The user interface gives access to three (3) menus:

**The MAIN menu** accesses all the viewing commands and two (2) other menus. It also permits one to enter or to redefine the password needed to enter into the configuration menu. The factory-defined password is RXTX. Without it, access to the configuration menu will be denied. The configuration menu is the only menu containing commands which can alter the TELEPENDULUM's operations.

**The CONFIGURATION menu** gives access to the commands which can modify the TELEPENDULUM's behavior. These commands can program the frequency and the timing of the readings, the logbook Zero reset, adjustments to the Real Time Clock (RTC), the instrument calibration, etc... A separate command displays the defined parameters.

**The DIAGNOSTIC menu** gives access to a set of commands relating to the measurement system's reactions. It includes a real-time reverse-chronological LOGBOOK (the most recent readings are listed first).

The following texts are exact copies of the various screens accessed from the console port. Any text preceeded by \*\*\* explains a particular screen.

Pre-tests: EPROM: RAM: test 1: test 2:

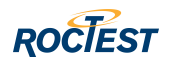

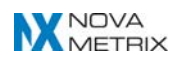

\*\*\*These preliminary tests check the instrument's electronic components to verify that a minimum number of them are operational. This screen does NOT appear if access is through the modem port.

**Note:** You have 1 second to type <CR> if you want to access the TOOLBOX.

\*\*\*Access to TOOLBOX is strictly for the RXTX technical personnel and must be accessed via the console port.

Tests: OK!

MAIN MENU [H,C,P,PW,CF,D,def:H]: <CR> C : LOG BOOK (displacements in mm) P : pendulum's wire current position(mm) PW : password CF : menu CONFIGURATION D : menu DIAGNOSTIC H : help

<ESC> : return to menu

\*\*\*The <ESC> command returns the user to the current menu.

<SPACE> : toggle display ON/OFF

\*\*\*Using the <SPACE> bar stops and restarts the display.

MAIN MENU [H,C,P,PW,CF,D,def:H]: D DIAGNOSTIC MENU [H,D,X,Y,Z,PP,CCD,def:H]: <CR> D : recorded events X : last pixels read on X Y : last pixels read on Y Z : last pixels read on Z PP : pendulum's wire current position (pixel) H : help <ESC> : return to menu <SPACE> : toggle display ON/OFF

DIAGNOSTIC MENU [H,D,X,Y,Z,PP,CCD,def:H]: <ESC> MAIN MENU [H,C,P,PW,CF,D,def:D]: CF

Menu protected by the password

\*\*\*The CONFIGURATION menu contains commands which can hinder the TELEPENDULUM's operations.

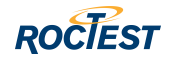

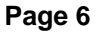

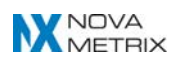

MAIN MENU [H,C,P,PW,CF,D,def:CF]: PW MENU PRINCIPAL [?,C,P,MP,CF,D,def:?]: D

\*\*\*The initial password is RXTX. The password is not displayed when keyed in.

Password: xxxx PASSWORD ACCEPTED Do you want to change it? [N,Y,def:N]: Y New password: xxxxxxxx Retype the new password: xxxxxxxx PASSWORD ACCEPTED

## **TELEPENDULUM CONFIGURATION:**

When the user does the TELEPENDULUM CONFIGURATION he is setting up the operating parameters to obtain the desired information in the format of his choice. Each configuration instruction indicates the range within which the user can set any parameter. The following configuration steps **DO NOT AFFECT THE INSTRUMENT'S CALIBRATION.** The TELEPENDULUM is supplied to the user pre-calibrated at the RXTX plant and does not need to be calibrated by the user.

MAIN MENU [H,C,P,PW,CF,D,def:PW]: CF MENU CONFIGURATION [H,CH,DI,CXY,CZ,LCXY,LCZ,RTC,RX,TX,RLB,def:H]: <CR> CH : change config. DI : display config. CXY : X and Y windows calibration CZ : Z window calibration LCXY: display X and Y calibration matrix LCZ : display Z calibration matrix RTC : set real time clock RX : down-Load saved calibration from PC TX : save calibration in PC RLB : reset the LOG BOOK H : help <ESC> : return to menu <SPACE> : toggle display ON/OFF

MENU CONFIGURATION [H,CH,DI,CXY,CZ,LCXY,LCZ,RTC,RX,TX,RLB,def:H]: CH

Identifier: pendulum #1 Do you want to modify it [N,Y,def:N]: <CR>

\*\*\* Identifies the pendulum's name, the user can use a maximum of 15 characters (no space) to identify the pendulum.

(LOG BOOK has 370 entries)

\*\*\* Supplied as an example for information purposes...

Interval between samples [MIN,HR,DAY,def:MIN]: DAY (1-7,def:1) ? <CR>

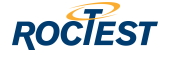

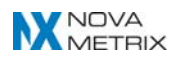

Readings synchronized at(hour): (0-23,def:0) ? 12

\*\*\* This instruction sets up the interval at which readings are to be recorded in the LOGBOOK. In this example, the position(s) of the wire(s) will be recorded each day at 12:00 noon.

Automatic update if displacement in excess of (um) (1-50000,def:50000) ? 2000

\*\*\* This instruction sets up the automatic recording of any movement which exceeds (by more than a certain value) the previously recorded event in the LOGBOOK. In this example, the TELEPENDULUM will record any movement in excess of 2mm (2000 m). The recording will be made at the 00 second of the minute following the reading of this excessive movement.

Event: Activate the event [N,Y,def:N]: Y Modify the limits of the event [N,Y,def:N]: Y Start of event: Year (00-99,def:93) ? 93 Month (01-12,def:01) ? 10 Date (01-31,def:01) ? 1 Hours (00-23,def:00) ? 0 Minutes (00-59,def:00) ? 0 End of event : Year (00-99,def:93) ? 93 Month (01-12,def:01) ? 10 Date (01-31,def:01) ? 2 Hours (00-23,def:00) ? 0 Minutes (00-59,def:00) ? 0 Interval between samples [MIN,HR,DAY,def:MIN]: <CR> (1-59,def:30) ? 30

\*\*\* The "EVENT" routine allows the user to define a time period during which the recordings will be done at a different rythm than usual. In this case, the LOGBOOK will record readings every thirty (30) minutes from midnight October 1 1993 to the midnight October 2 1993. This feature is particularly helpful at times when non-regular events are scheduled, such as the partial drainage of the reservoir, or when maintenance activities which might affect the behavior of the monitored structure.

MIN. width of a pendulum's wire (pixels)  $(1-255,\text{def:15})$  ? <CR> Typical width of a pendulum's wire (pixels) (30-255,def:60) ? <CR> MAX width of a "speck of dust" (pixels) (0-10,def:3) ? <CR>

\*\*\* These three commands affect the wire detection algorithm by eliminating "specks of dust" or any other source of interference which might be confused with the pendulum wire. The values listed above correspond to wires with diameters of 1.0mm and should not need to be changed.

Modem command line AT&FE0V0&C1Y1S0=1 New chain: <CR>

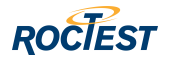

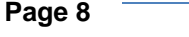

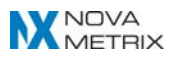

\*\*\*The preceeding command can be used to change the modem's sequence of commands. This sequence is transmitted to the modem, by the TELEPENDULUM, each time there is the loss of the DCD signal (wire 8 on interface RS-232) from the modem.

Pendulum [STANDARD,INVERTED,def:INVERTED]: <CR> Position of the TelePendulum slot [UPSTREAM,RIGHT\_BANK,DOWNSTREAM,LEFT\_BANK,def:UPSTREAM]: <CR>

\*\*\*These commands indicate to the software the orientation of the TELEPENDULUM. It is necessary to supply these parameters to the instrument if the user wants the results presented in a format which corresponds to the structure's orientation. For more details please refer to the INSTALLATION section of this manual.

Reference the TelePendulum on an existing system: Enter the known displacements measured on the mechanical reading table. (50001 means reference deactivated) Enter DX(um): (-50000 to +50001,def:+0) ? 0 Are you sure? [N,Y,def:N]: Y Enter DY(um): (-50000 to +50001,def:+0) ? 0 Are you sure? [N,Y,def:N]: Y Enter DZ(um): (-50000 to +50001,def:+50001) ? <CR> Are you sure? [N,Y,def:N]: <CR>

\*\*\*Every TELEPENDULUM measurement can be referenced to an external frame of reference such as a mechanical reading system. If no external references are entered the readings will be measured and recorded based on the calibration table Zero. If the user wants to assign as a reference point the current pendulum wire position as established by mechanical readings, every following reading will reflect these adjustments.

A positive answer to the DX confirmation request requires a number of seconds of processing time which makes the console unavailable.

Once the external reference points are entered the user can check their exactness by doing a real-time reading with the TELEPENDULUM.

EXAMPLE: The current X axis position of the pendulum wire can be 20.34mm before the assignment of a reference value, and 00.00mm once the adjustments are made. Going to real-time readings with the TELEPENDULUM the user should get a reading of 20.34mm in DX when giving the <P> command in the VIEWING menu.

\*\*\*The following commands affect the detection mechanism and have been adjusted at the RXTX plant in relationship to your instrument's characteristics. They should not require any modifications.

Video detection levels on X, Y and Z CCDX1: (0-255,def:202) ? <CR>

CCDX2: (0-255,def:202) ? <CR>

CCDX3: (0-255,def:202) ? <CR>

CCDZ : (0-255,def:206) ? <CR>

CCDY1: (0-255,def:177) ? <CR>

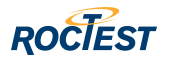

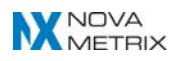

 CCDY2: (0-255,def:177) ? <CR> CCDY3: (0-255,def:177) ? <CR> Video detection levels comparison values on X, Y and Z CCDX1: (0-255,def:100) ? <CR> CCDX2: (0-255,def:100) ? <CR> CCDX3: (0-255,def:100) ? <CR> CCDZ : (0-255,def:0) ? <CR> CCDY1: (0-255,def:100) ? <CR> CCDY2: (0-255,def:100) ? <CR> CCDY3: (0-255,def:100) ? <CR> X window CCD1-L (64-2104,def:504) ? <CR> CCD1-R (505-2112,def:2104) ? <CR> CCD2-L (2288-4328,def:2470) ? <CR> CCD2-R (2471-4336,def:4104) ? <CR> CCD3-L (4592-6616,def:4592) ? <CR> CCD3-R (4593-6616,def:6000) ? <CR> Y window CCD1-L (64-2104,def:504) ? <CR> CCD1-R (505-2112,def:2104) ? <CR> CCD2-L (2288-4328,def:2400) ? <CR> CCD2-R (2401-4336,def:4240) ? <CR> CCD3-L (4592-6616,def:4650) ? <CR> CCD3-R (4651-6616,def:6000) ? <CR> Z window CCD1-L (64-2104,def:104) ? <CR> CCD1-R (105-2112,def:2104) ? <CR>

\*\*\* The following lines are related to the TELEPENDULUM configuration. Each time a change is made to the TELEPENDULUM configuration, it is permanently recorded in a non-volatile memory. These commands immediately become active without having to start the instrument up again. By using the <ESC> key the user can exit the <CH> command of the CONFIGURATION menu. Any changes made to that point are automatically preserved.

The <AF> command displays all configuration parameters of the TELEPENDULUM except the calibration tables, which can be accessed by using <LCXY> and <LCZY>.

The CONFIGURATION menu commands: <CXY>, <CZ>, <LCXY>, <LCZ>, <RX>, and <TX>, are strictly for calibration purposes and are NOT to be used at any time. The TELEPENDULUM is calibrated at the RXTX plant using highly sophisticated calibration equipment. The diskette delivered with the instrument contains a copy of the calibration and configuration tables initially loaded in the TELEPENDULUM. ONLY when required should this diskette be used to reboot the instrument. The user should note separately ALL the configuration parameters before rebooting the tables on the diskette. This will help in resetting the parameters in accordance with the initial configuration.

The <HOR> command allows adjustments to the Real Time Clock. The <RJB> command erases the contents of the LOGBOOK.

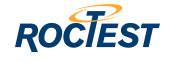

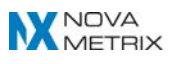

MENU CONFIGURATION [H,CH,DI,CXY,CZ,LCXY,LCZ,RTC,RX,TX,RLB,def:CH]: DI Identifier: pendule #1 (LOG BOOK has 370 entries) Interval between samplings: 1 DAY Readings synchronized at(hour): 12 HR Automatic update if displacement in excess of (um):2000 Event: Start of event: 1993-10-01 00:00:00 End of event : 1993-10-02 00:00:00 Interval between samples: 30 MIN MIN. width of a pendulum's wire (pixels)  $\therefore$  15 Typical width of a pendulum's wire (pixels) : 60 MAX width of a "speck of dust" (pixels): 3 Modem command line : AT&FE0V0X1&C1Y1S0=1 Pendulum: INVERTED TelePendulum slot: UPSTREAM X Reference: + 00.00 mm Y Reference: + 00.00 mm Z Reference: non defined Video detection levels on X, Y and Z CCDX: 172/172/172 CCDY: 172/162/172 CCDZ: 86 Video detection levels comparison values on X, Y and Z CCDX: 100/100/100 CCDY: 100/100/100 CCDZ: 0 X window: 504/2104/2470/4104/4592/6000 Y window: 504/2104/2400/4240/4650/6000 Z window: 104/2104 MENU CONFIGURATION [H,CH,DI,CXY,CZ,LCXY,LCZ,RTC,RX,TX,RLB,def:DI]: <ESC>

## **REAL TIME OBSERVATIONS OF THE STRUCTURE'S MOVEMENTS:**

\*\*\* The <P> command in the MAIN menu immediately displays the pendulum wire position in millimeters. The <P> command renews the display continuously by writing over the same line. To return to Main menu type <ESC>.

In the event the axes have not been referenced to an external measurement system, the displayed data will be based on the ZERO as established in the initial calibration table.

It is impossible to obtain any measurements in the Z axis if no pendulum wire is detected in the active detection zones of the X and Y axes. There can be ONLY ONE wire in the X and Y detection zones, and optionally a second wire in the Z axis. If the calibration table has not been installed NO displays will show up after the  $P$  and  $P$  commands in the MAIN menu.

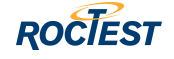

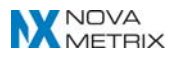

Any measurement which cannot be converted into millimeters will be replaced by dashes (---------) either on the monitor or in the LOGBOOK.

MAIN MENU [H,C,P,PW,CF,D,def:CF]: P Identifier: pendule #1 Last boot time: 1993-09-24 20:57:54 X Reference: + 00.00 mm Y Reference: + 00.00 mm Z Reference: non defined Pendulum: INVERTED TelePendulum slot: UPSTREAM Results in MILLIMETERS(mm) YYYY-MM-DD HH-MM-SS DX DY DZ 1993-09-24 21:05:09 + 00.00 - 00.01 +00.78

\*\*\*The LOGBOOK offers non-volatile memory space for 370 composite readings. Each composite reading gives :

> -the date; -the time (with seconds); -the X, Y and Z measurements.

The <C> command displays the recorded readings. These readings appear in reverse chronological order (i.e. the most recent recording is the first one displayed). The 371st recording will automatically erase the oldest reading in the LOGBOOK. If no recordings can be found the <C> command will display " No recordings".

MAIN MENU [H,C,P,PW,CF,D,def:P]: C Identifier: pendulum #1 Last boot time: 1993-09-24 20:57:54 Local time: 1993-09-24 21:05:19 X Reference: + 00.00 mm Y Reference: + 00.00 mm Z Reference: non defined Pendulum: INVERTED TelePendulum slot: UPSTREAM Results in MILLIMETERS(mm) LOG BOOK YYYY-MM-DD HH-MM-SS DX DY DZ 1993-09-14 12:00:00 + 09.01 + 15.01 + 02.01 1993-09-13 12:00:00 + 09.00 + 15.00 + 02.01 1993-09-12 12:00:00 + 09.01 + 15.00 + 02.01 1993-09-11 12:00:00 - 09.01 + 15.01 + 02.01 1993-09-10 12:00:00 - 09.01 + 15.00 + 02.01 1993-09-09 12:00:00 - 09.01 + 15.01 + 02.01 1993-09-08 12:00:00 - 09.02 + 15.01 + 02.01

 $1993-09-07$   $12:00:00$   $+09.01$   $+15.02+02.01$ 

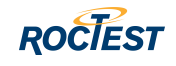

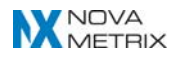

## **DIAGNOSTIC ("TROUBLESHOOTING") PROCEDURE:**

\*\*\*The DIAGNOSTIC menu supplies the user with a number of excellent troubleshooting tools. The  $\langle x \rangle$ ,  $\langle x \rangle$ , and  $\langle z \rangle$  commands are strictly for plant calibration purposes, and are not useful to the user.

The following commands can be very useful to troubleshoot installation problems:

The <D> command allows the user to observe the non-volatile memory zone which contains the recorded events on a real-time basis. Each recorded event gives the time of the reading allowing the user to analyze the readings to determine any relationship between each.

The <D> command offers two (2) display options:

- The "C" option displays the current events which have been recorded since the TELEPENDULUM was last activated, this is the usual way to use the <D> command;

- The "P" option displays the current events immediately prior to an automatic TELEPENDULUM Zero-Reset ( called a "WARM START"), this option is a DIAGNOSTIC tool in case of a severe malfunction of the TELEPENDULUM and should ONLY be used by the RXTX technical staff.

MAIN MENU [H,C,P,PW,CF,D,def:C]: D DIAGNOSTIC MENU [H,D,X,Y,Z,PP,CCD,def:H]: D Running time: 0:07:43 Local time: 1993-09-24 21:05:38 <C> : Current info. <S> : Info. saved on RESET  $[C, S, def:C]: <\!\!CR\!\!>$ 

#SEQ #CODE hhhh:mm:ss.ms MOD EVENTS 08 ... 15 ... 0:00:00.002A ... csl - cnx port TEST 07 ... 1C ... 0:00:00.002A ... csl - modem result code rx: [0D] 06 ... 1C ... 0:00:00.0029 ... csl - modem result code rx: [31] 05 ... 1C ... 0:00:00.0028 ... csl - modem result code rx: [3D] 04 ... 1C ... 0:00:00.0027 ... csl - modem result code rx: [30] 03 ... 1C ... 0:00:00.0027 ... csl - modem result code rx: [54] 02 ... 1C ... 0:00:00.0027 ... csl - modem result code rx: [41] 01 ... 08 ... 0:00:00.0027 ... csl - AT command sent

\*\*\*The <CCD> command records events related to the operations of the CCDs, which are the instrument's reading components. When the TELEPENDULUM is started this feature is normally inactive. It needs to be specifically started to supply pertinent information. The TELEPENDULUM is set up this way since the CCDs generate great quantities of data. The memory space allocated to CCD events is limited to 60 readings.

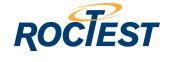

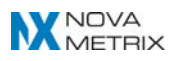

The recorded events are stored in a reverse chronological order (the most recent event is the first one listed). When this feature is activated the readings stored in memory are kept following the First-In-First-Out (FIFO) method. Once 60 events are stored in memory, the oldest events are deleted as new ones are recorded.

Events related to the X axis CCD are recorded as [0], Y axis CCD as [1], and Z axis CCD as [3]. CCD events are recorded as long as the <CCD> command has not been set to NO.

DIAGNOSTIC MENU [H,D,X,Y,Z,PP,CCD,def:D]: CCD CCD's events recording [N,Y,def:N]: Y DIAGNOSTIC MENU [H,D,X,Y,Z,PP,CCD,def:CCD]: D Running time: 0:08:12 Local time: 1993-09-24 21:06:06 <C> : Current info. <S> : Info. saved on RESET  $[C, S, def:Cl: < **CR**$ 

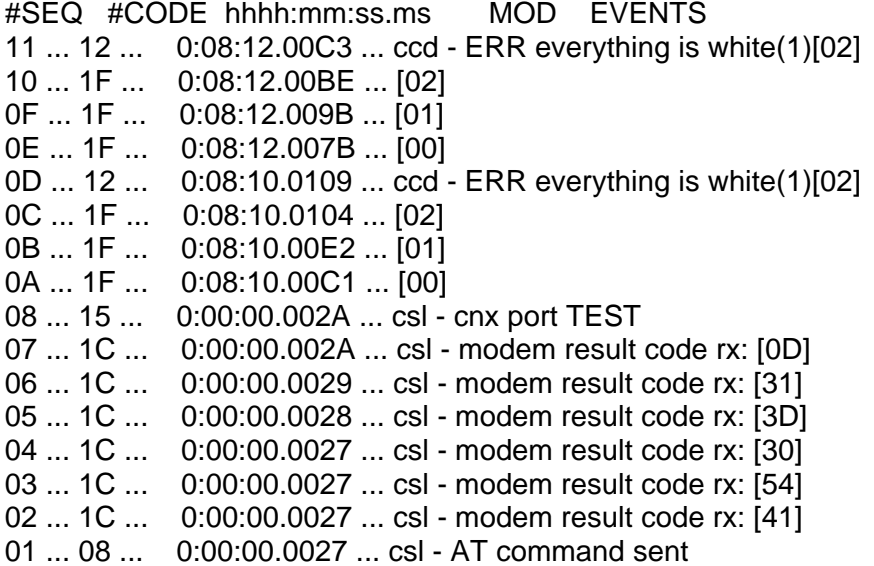

\*\*\* The <PP> command gives the X, Y, and Z pendulum wire positions in "pixels". "Pixels" are a measurement unit in the field of electronic video technology.

If the user does not find any recordings under <PP> there should NOT be any new entries in the LOGBOOK. This absence of recordings indicates a detection problem and NOT a pixels-to-millimeters conversion problem. At this point the user should use the <CCD> command followed by the <D> command. This will give the diagnosis of the problem.

DIAGNOSTIC MENU [H,D,X,Y,Z,PP,CCD,def:D]: PP Identifier: pendulum #1 Last boot time: 1993-09-24 20:57:54

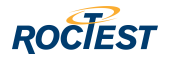

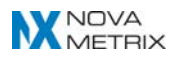

Results in PIXELS YYYY-MM-DD HH-MM-SS DX DY DZ 1993-09-24 21:06:18 1081 1673 0

Below is an example of all the events which can be recorded by the internal DIAGNOSTIC function of the TELEPENDULUM.

The <D> command in the DIAGNOSTIC menu displays the events recorded since the start-up of the instrument. A brief explanation follows each message. In each case the prefix to the message is of use only to the RXTX technical staff (ex.: csl, boot,...).

The events which can be recorded are divided into three (3) groups:

- the events related to interface problems between the USER and the TELEPENDULUM;
- the events related to the management of the CCDs. These events can only be recorded if the <CCD> command has been activated;
- the events surrounding the software itself.

All events with the "RESET" prefix automatically re-start (RESET) the TELEPENDULUM. These events should NOT occur often. If you encounter this often please contact Roctest immediately.

## **GROUP I: Interface between the USER and the TELEPENDULUM.**

csl - RESET requested by user

\*\*\* For RXTX technical staff

csl - AT command sent

\*\*\* Modem connection management

csl - CONNECT 9600

\*\*\* Modem connected at 9600bps

csl - CONNECT 1200

\*\*\* Modem connected at 1200bps

csl - CONNECT 2400

\*\*\* Modem connected at 2400bps

csl - timeout: modem without DCD

\*\*\* Modem does not supply "ON" DCD

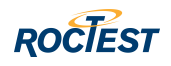

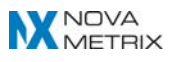

\*\*\* Console port connection

- csl cnx aborted
	- \*\*\* Connection aborted by modem or console
- csl modem result code rx: xx

\*\*\* Modem returned code in VO mode

#### **GROUP II: CCD management.**

ccd - ERR more than 16 pdulum BEFORE analysis

\*\*\* More than 16 "specks of dust" detected

ccd - ERR more than 1 pdulum AFTER analysis

\*\*\* More than 1 pendulum wire detected after rejection of "specks of dust"

ccd - ERR everything is white(1)

\*\*\* No shadows detected by CCD.

ccd - ERR everything is black(0)

\*\*\* NO light detected by the CCD.

- ccd ERR: no pdulum AFTER analysis
	- \*\*\* NO pendulum wire detected after rejection of "specks of dust".
- ccd LOG: large displacement of the pendulum

\*\*\* Pendulum wire movement in excess of set threshold.

## **GROUP III: Software related events.**

boot - RESET on lost program

\*\*\* Lost software

boot - RESET on unexpected Int. (im 1)

\*\*\* RESET due to unexpected interruption

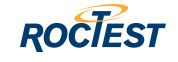

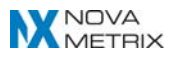

boot - RESET on NMI

\*\*\* RESET on non-maskable interruption

boot - RESET; Wrong interrupt vector(im 2)

\*\*\* Wrong interruption vector

boot - RESET; One extra POP

\*\*\* Processing error

libs - RESET; corrupted config

\*\*\* Corrupted CONFIGURATION space. clib - restore default config

\*\*\* Default CONFIGURATION parameters replaced.

lib - RESET: Error in OS (prcrun())

\*\*\* Operating System error

lib - RESET: Error in OS (prcsusp())

\*\*\* Operating System error

gestion - log book corrupted

\*\*\* Corrupted LOGBOOK.

- gestion calibration corrupted
	- \*\*\* Corrupted CALIBRATION tables.
- libs ERR bytes read > 282
	- \*\*\* Too many bytes read in FIFO memory.
- libs ERR fifo fulllibs

\*\*\* CCD FIFO memory full.

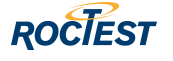

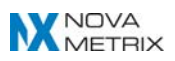

**YOUR TELEPENDULUM HAS BEEN TESTED AND FOUND TO COMPLY WITH THE LIMITS FOR A CLASS B COMPUTING DEVICE,IN ACCORDANCE WITH THE FCC SPECIFICATION IN SUBPART J, PART 15. THESE SPECIFICATIONS ARE DESIGNED TO PROVIDE REASONNABLE PROTECTION AGAINST RADIO FREQUENCY INTERFIRENCE IN RESIDENTIAL INSTALLATION. HOWEVER, THERE IS NO GARANTEE THAT INTERFIRENCE WILL NOT OCCUR IN A PARTICULAR INSTALLATION**

**THE COMPANY IS CONSTANTLY IMPROVING ITS PRODUCT. ALL INFORMATION CONTAIN IN THIS MANUAL MAY NO BE COMPLETELY ACCURATE.OR COMPLETE. ROCTEST IS NOT RESPOSIBLE FOR ANY DAMAGES OR LOSES OF ANY KIND DUE TO ANY INFORMATION CONTAIN IN THIS MANUAL IN ANY EVENT IF YOU NEED SOME ADDITIONAL INFORMATION FEEL FREE TO CALL (450)465-1114**

## **WARNING**

**THE BOTTOM PLATE IS 1/2 AN INCH THICK. ANY BOLT SCREWED THROUGH THE BOTTOM PLATE SHOULD NOT EXCEED 7/16 OF AN INCH OR PERMANENT DAMAGE WILL BE DONE TO THE OPTICAL MECHANISM.**

**NB:** The console cabinet should only be opened by RXTX Technical personnel. Any tampering with the instrument will automatically VOID the RXTX WARRANTY, and could lead to serious damages to the TELEPENDULUM. In such a case all the repair cost and other expenses related to the repairs to the unit will be the USER's responsibility.

This Installation and Configuration Manual should help the user address every possible situation concerning the RXTX TELEPENDULUM.

In the event a situation arises which is not covered in this manual, the user should contact the RXTX Technical Department at (450)465-1114.

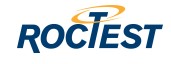

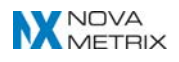

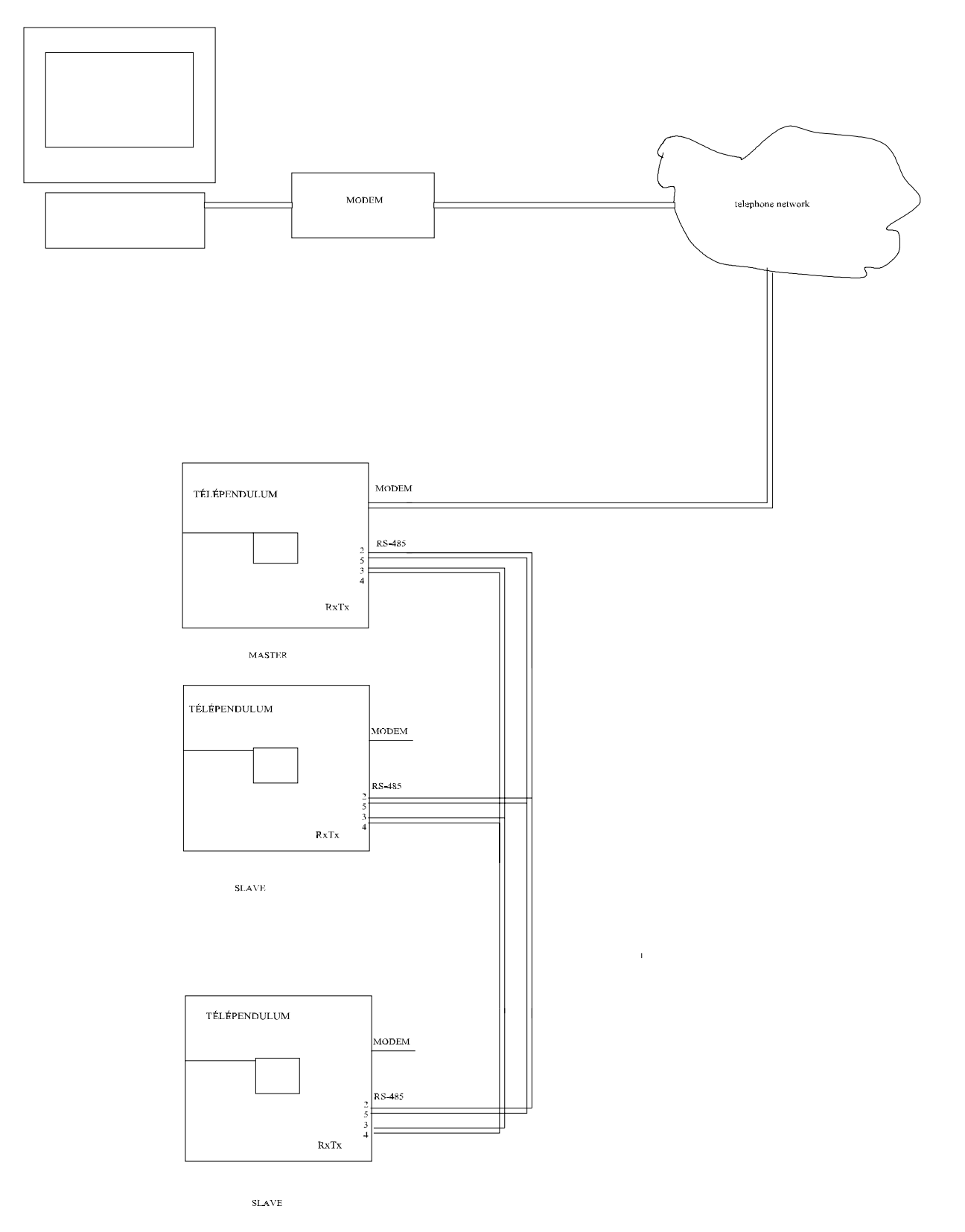

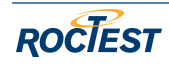

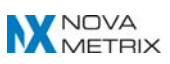

## **Section 1 - Installation of RS-485 board**

-Unplug the Telependulum

-Remove all options plugs located in position S5, S6, S7, or S8 of the mother board.

-Fit the RS-485 board in S5 and S8 socket.

-To secure the board use the spacer and the 6-32 screw.

-If their is no hole in the mother board drill gently a hole .105 " through the mother board using the RS-485 board as a guide.

- Connect the cable coming from the protection board located in the Telependulum's cover.

- Units delivered without the RS-485 option do not have this cable. Put a new board.

## **Section 2 - The network**

-Using standard RJ-11 telephone junction box and a two twisted pair category 5 network cable gauge 24 or bigger, interconnect each box to the other in a continuous link. -Connect the white-blue wire to yellow wire pin No 2 of RJ-11 jack of each tel. box. -Connect the blue - white wire to black wire pin No 5 of RJ-11 jack of each tel. box. -Connect the white-orange wire to red wire pin No 3 of RJ-11 jack of each tel. box. -Connect the orange-white wire to green wire pin No 4 of RJ-11 jack of each tel. box.

## **Section 3 - RS-485-M Master board**

-Disconnect the D-Sub 25 pin from the modem.

-Attach a Null Modem to the flat cable.

-Connect the other end of the Null Modem to a PC.

-Run a communication program like Terminal.exe under Windows.

-Set the speed to 2400 B/sec. 8bits no-parity.

If you turn the power back on you will receive after a few seconds the AT command string as set in the Telependulum configuration.

ie. AT&FE0V0X1&C1S0=1.

-Type **10 <enter>** Rem ; this command sets the speed to 2400 B/sec

-Disconnect the Telependulum.

-Install the RS-485-M board as describe in section 1.

-set SW1 6=ON 5=OFF on the mother board. This set the software or RS-485 master.

-Then the unit will communicate as it does usually on the console port.

-Check the configuration of the Telependulum to find the RS-485 identification which is the second item of the **cf** command. The default value is usually the serial number of the unit like TP\_122. If you prefer, you can change it for a more convenient name.

-Turn the power on and off so that the will read Telependulum's SW 1

-Type **10 <enter>** Rem ; this command sets the speed to 2400 B/sec.

-You will be asked *<DESTINATION>*

- type the RS-485 identification as configured **.** 

- You will be asked *connect type &&& <enter>*

-As done, you will be connected as through the console port .

-Type **--- <enter>** and you will be disconnected from this unit,

-Or type a **<break>** (which is holding the control key and depressing the break key) to go

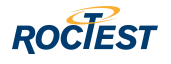

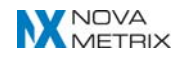

a step further at the speed recognition level.

All that procedure does not prove that the RS-485-M board is working properly but the board has been completely tested before it left the factory.

## **Section 4 - RS-485-E Slave board.**

-Disconnect the Telependulum.

-Install the RS-485-E Slave board as describe in section 1.

-set SW1 6=ON 5=ON on the mother board. This set the software or RS-485 slave. -Check the configuration of the Telependulum to find the RS-485 identification which is the second item of the **cf** command. The default value is usually the serial number of the unit like TP\_122. If you prefer, you can change it for a more convenient name. -Turn the power on and off so that the will read Telependulum's SW 1

-To test the proper operation of the slave unit one may use a RS-232/RS-485 converter and standard RJ-11 extension cord. Cut the cable and connect the red to T-, green to T+, yellow to R- and the black to R+.

-Connect a Pc to the converter and run a communication program like Terminal.exe under Windows and the RJ-11 you have built to the RJ-11 plug located under the cover of the Telependulum aside of the modem RJ-11 connector.

-Set the speed to 2400 B/sec. 8bits no-parity.

-During the following procedure you will not receive anything from the Telependulum until it recognize its RS-485 identification.

- type a **<br eak>** (which is holding the control key and depressing the break key) to go a step further at the speed recognition level.

-Type **10 <enter>** Rem; this command set the speed to 2400 B/sec.

- type the RS-485 identification as configured **.** 

- Then you will be asked *connect type &&& <enter>* 

-As done, you will be connected as through the console port .

-Type **--- <enter>** and you will be disconnected from this unit,

-Or type a **<br eak>** (which is holding the control key and depressing the break key) to go a step further at the speed recognition level.

Using this technique you can test all unit one by one.

## **Section 5 - Connecting to the network**

-Make the set up described in section 3 with a PC attached to a Null modem then to the modem flat cable. Run a communication program; try to connect to the master unit. Once you succeed using a standard RJ-11 extension cord, make sure it is a 4-wire and connect the master unit to your network. Connect in the same way as a slave unit.

-You should type a **<break>** to return to the speed recognition level.

-Type **10 <enter>** Rem ; this command set the speed to 2400 B/sec.

-You will be asked *<DESTINATION>*

- type the master RS-485 identification as configured **.** 

- You will be asked *connect type &&& <enter>*

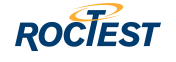

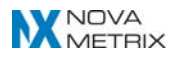

-As done, you will be connected to the master unit.

-Type --- **<enter>** and you will be disconnected from this unit,

-You will be asked *<DESTINATION>*

- type the slave RS-485 identification **.** 

- You will be asked *connect type &&& <enter>*

As done, you will be connected to the slave unit.

## **Note**

Be careful using extension cords because these cables reverse the black for the yellow and the red for the green. Each unit should use only one or an odd number of these in serial.

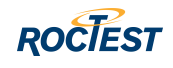

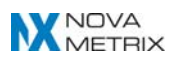